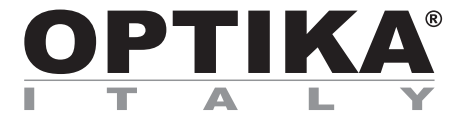

## **HDMI Cameras – H Series**

# **INSTRUCTION MANUAL**

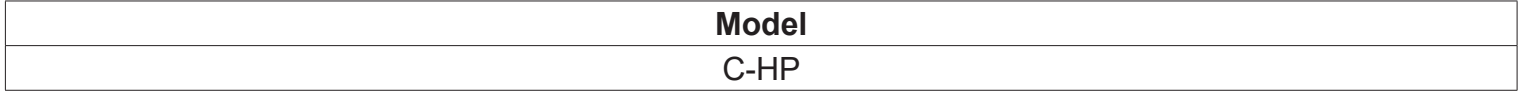

v 1.0 2018

 $C \in$ 

# Contents

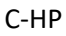

C-mount HDMI+USB CMOS Camera

Instruction Manual

- 1 C.HP Basic Characteristics
- 1.1 USB Video Mode
- 1.2 HDMI MODE.
- 2 Brief Introduction of C-HP UI and Its Functions
- 2.1 The Camera Control Panel on the Left Side of the Video Window
- 2.2 Icons and Functions of the Camera Control Toolbar at the Bottom of the Video Window
- 2.3 The Measurement Toolbar on the Upper Side of the Video Window

## **1 C.HP Basic Characteristics**

C-HP is a multiple interfaces (HDMI + USB2.0 + SD card) CMOS camera. HDMI + USB2.0 are used as the data transfer interface to HDMI display or computer.

For HDMI output, the **Camera Control Panel**+ **Measurement Toolbar** and **Camera Control Toolbar** are overlaid on the HDMI screen when the mouse move to the related region, in this case, the USB mouse can be used to set the camera, browse and compare the captured image, play the video and perform the measurement ital.

For **USB Video** camera mode, plug in the micro USB host cable to the camera **USB video** port and computer USB port, then the video stream can be transfer to computer with the advanced software ProView. With ProView, you can control the camera, process the video and image as OPTIKA's other USB series camera.

The C-HP's basic characteristics are as follows:

For HDMI output:

- All in 1(HDMI + USB + SD card) C-mount camera with Sony high sensitivity CMOS sensor;
- Simultaneous HDMI & USB output;
- Built-in mouse control;
- Built-in image capture & video record to SD card;
- Built-in camera control panel, including exposure(manual/auto)/gain, white balance(lockable), color adjustment, sharpness control;
- Built-in video and image measurement;
- Built-in toolbar including zoom, mirror, comparison, freeze, cross, browser functions;
- Built-in image & video browsing, display & play;
- Real time clock(RTC)

For USB Video output:

- Ultra-Fine color engine with perfect color reproduction capability(USB);
- With advanced video & image processing application ProView, which including professional image processing such as 2D measurement, HDR, image stitching, EDF(Extended Depth of Focus), image segmentation & count, image stacking, color composite and denoising (USB);
- Support standard UVC protocol for Windows/Linux/Mac(USB);

C-HP - Microscope + Display

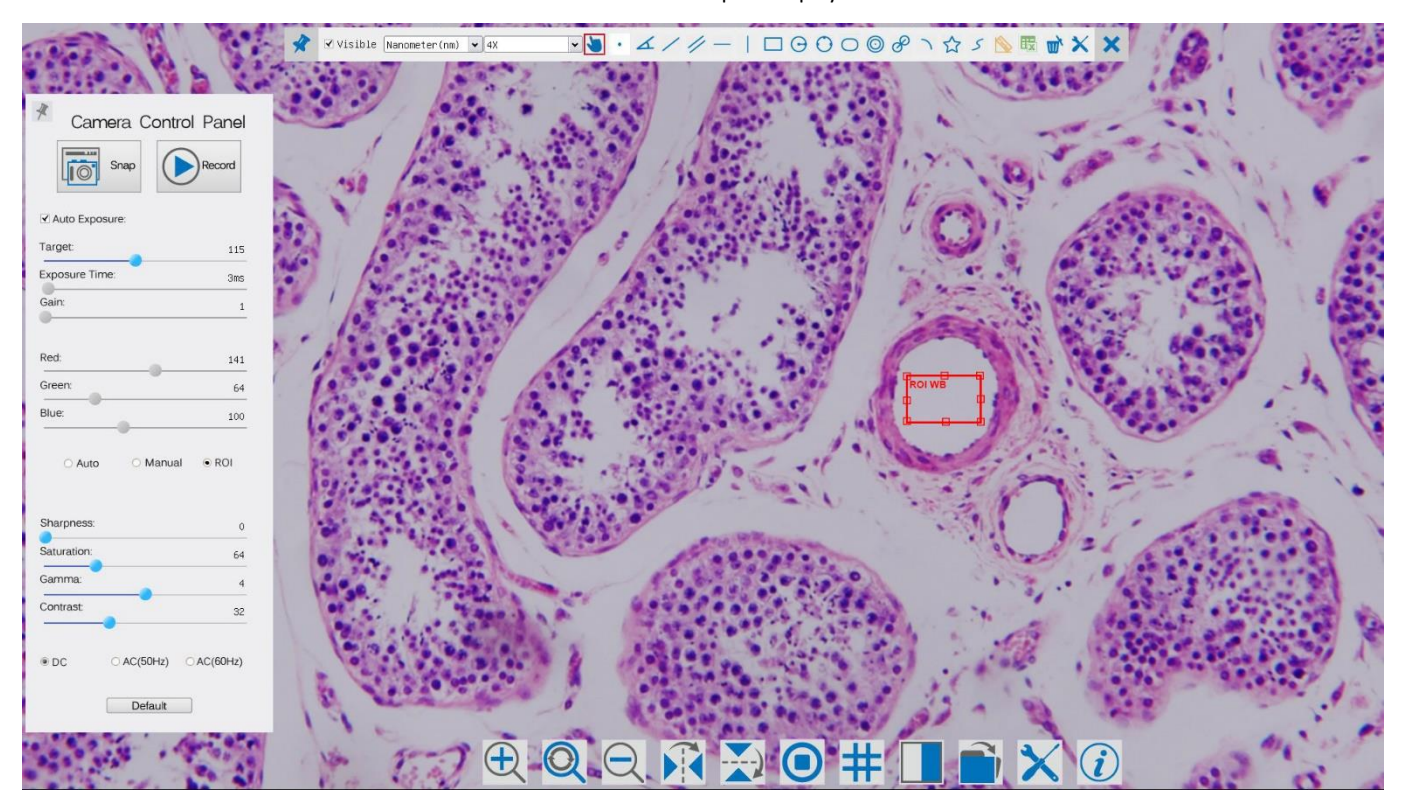

C-HP - SW UI for Mouse Control

### Quick Instructions for C-HP camera

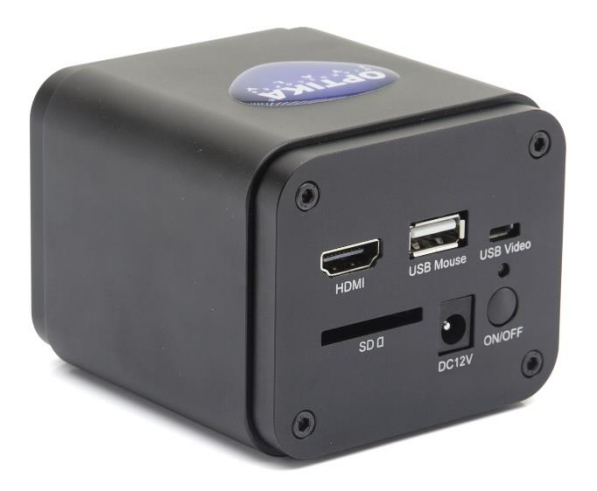

#### Figure 1 - The Layout of C-HP Rear Cover

Before starting the camera, please connect the standard **C-HP** C-mount camera to the camera adapter and insert it into the microscope's 3<sup>rd</sup> photo tube which will relay microscope object's middle image to the camera sensor.

### **1.1 USB Video Mode**

- 1. Plug **12V/ 1A** power cable into DC 12V slot to supply power for the camera. The **LED Indicator** will turn into red;
- 2. Press **ON/OFF Button** to start the camera and the **LED Indicator** will turn into blue;
- 3. Plug the USB cable which comes with the camera into **USB Video** to connect the video to the computer;
- 4. Open **ProView** software, start **C-HP** by clicking the camera model name listed in **Camera List**. For more details please refer to the **ProView** help manual;

### **1.2 HDMI MODE**

- 1. Plug the HDMI cable into the **HDMI Port** to connect the **C-HP** camera to **HDMI** display;
- 2. Plug a USB mouse into **USB Mouse** to get control of the camera by using built-in software ProView;
- 3. Plug 12V/ 1A power adapter into **Power Interface** to supply power for the camera. The **LED Indicator** will turn into red;
- 4. Insert SD card into **SD Card Slot** for saving captured images and recorded videos;
- 5. Press **ON/ OFFButton**to start the camera. The **LED Indicator** will turn into blue;
- 6. Move mouse cursor to the left side of the video window, a **Camera Control Panel** will appear. It includes **Manual/ Automatic Exposure**, **White Balance**, **Sharpness** and other functions, please refer t[o2.1](#page-6-0) for details;
- 7. Move mouse cursor to the bottom of the video window and a **Camera Control Toolbar** will appear. Operations like **Zoom In**, **Zoom Out**, **Flip**, **Freeze**, **Cross Line**, **Comparison** and etc. can be realized. Please refer t[o 2.2](#page-7-0) for details;
- 8. Move mouse cursor to the upper side of the video window, a **Measurement Toolbar** with calibration and other measurement tools will appear, please refer t[o 2.3](#page-11-0) for details; The measurement data can be output with **\*.csv** format.

## **2 Brief Introduction of C-HP UI and Its Functions**

The **C-HP**UI shown in Fig. 2 includes a **Camera Control Panel** on the left side of the video window, a **Measurement Toolbar** on the upper side of the video window, a **Camera Control Toolbar** on the bottom of the video window.

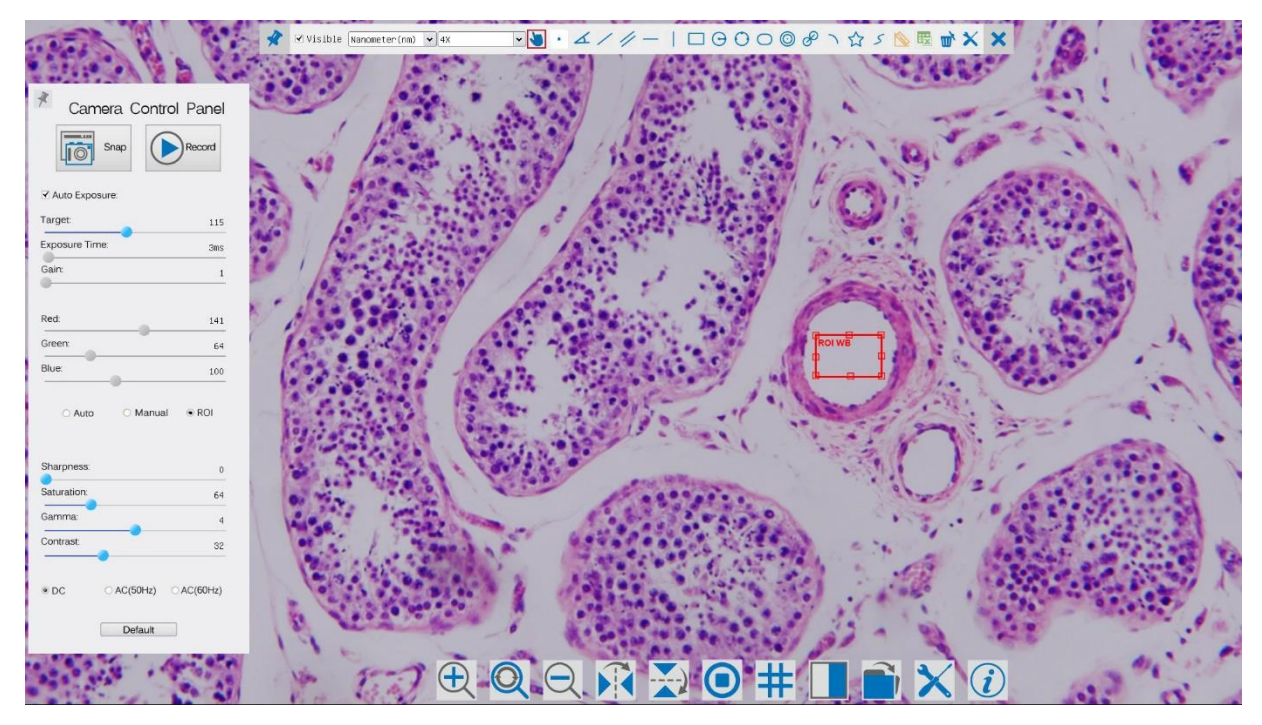

Figure 2 - The C-HP Camera Control UI

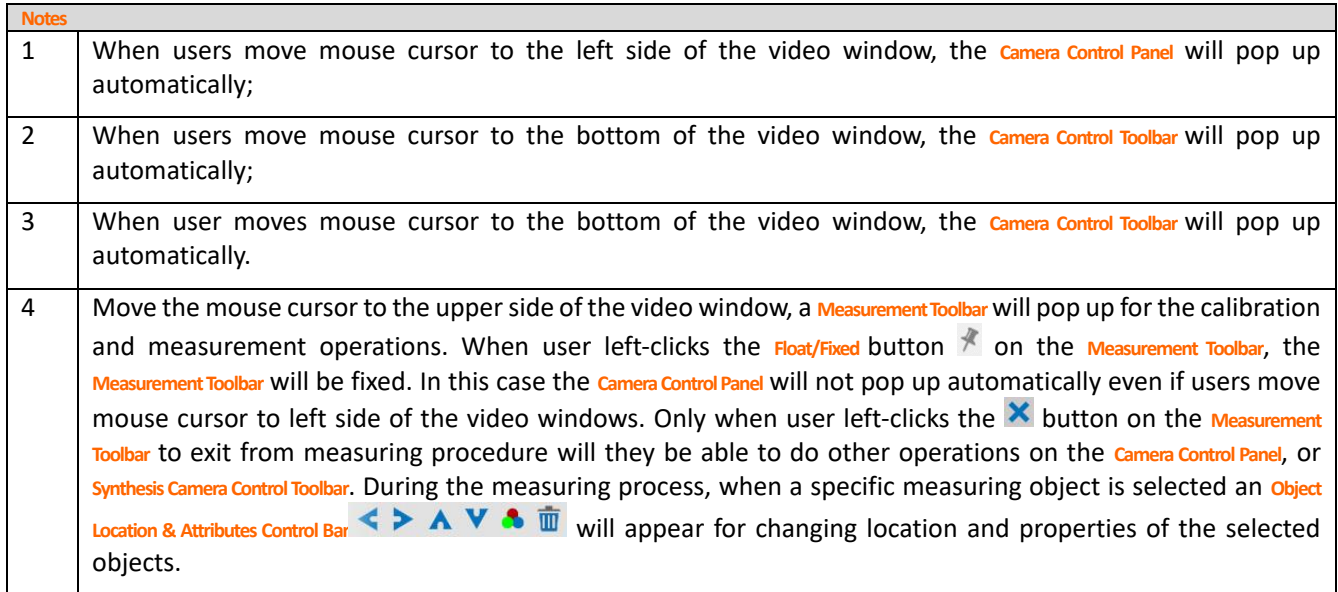

## <span id="page-6-0"></span>**2.1 The Camera Control Panel on the Left Side of the Video Window**

The **Camera Control Panel** controls the camera to achieve the best image quality according to the specific applications; It will pop up automatically when mouse cursor is moved to the left side of the video window (in measurement status, the **Camera Control Panel**will not pop up. Only when measurement process is terminated will the **Camera Control Panel** pop up by moving mouse cursor to the left side of the video window). Left-clicking button to achieve **Display/ Auto Hide** switch of the **Camera Control Panel**;

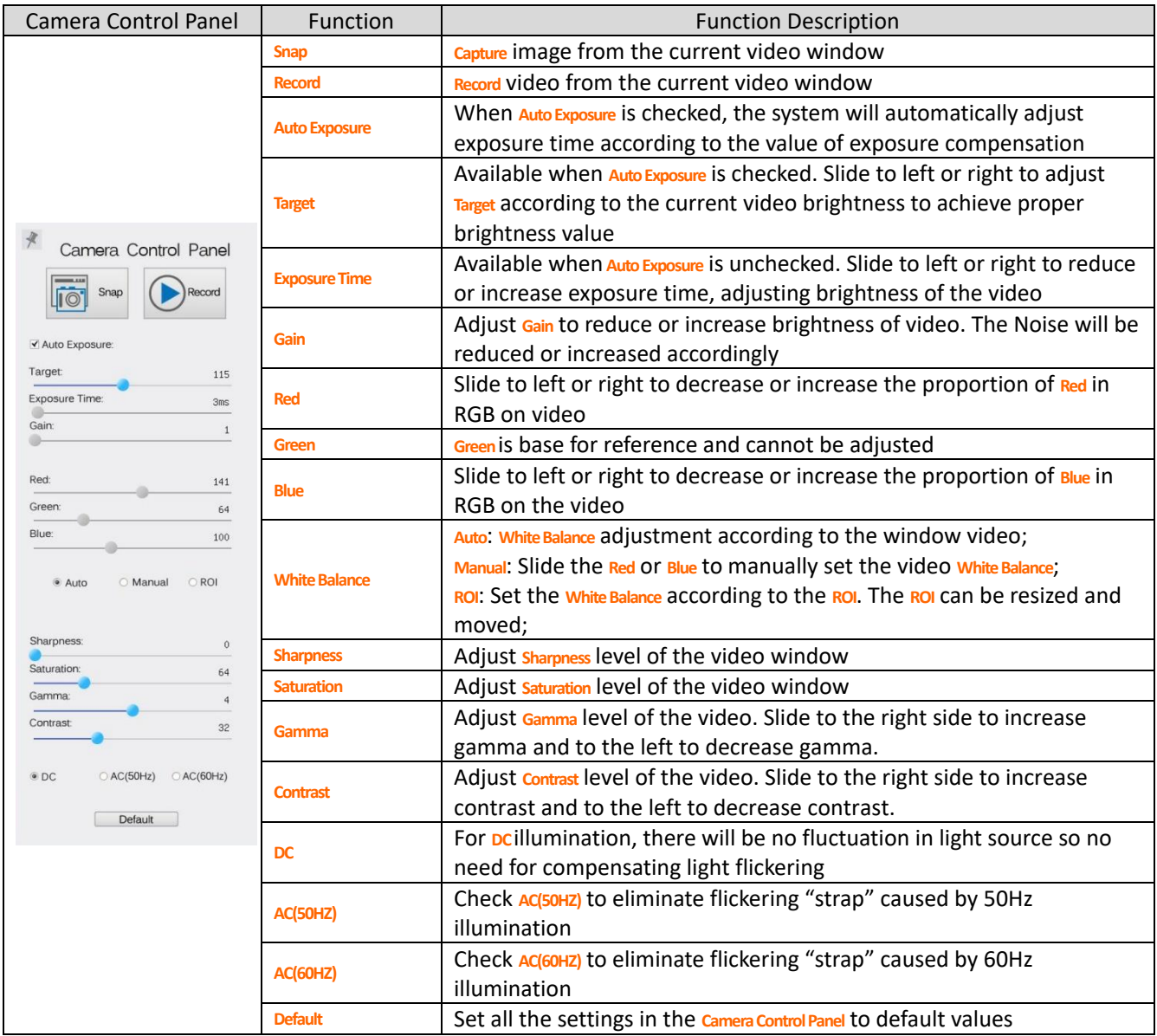

## <span id="page-7-0"></span>**2.2 Icons and Functions of the Camera Control Toolbar at the Bottom of the Video Window**

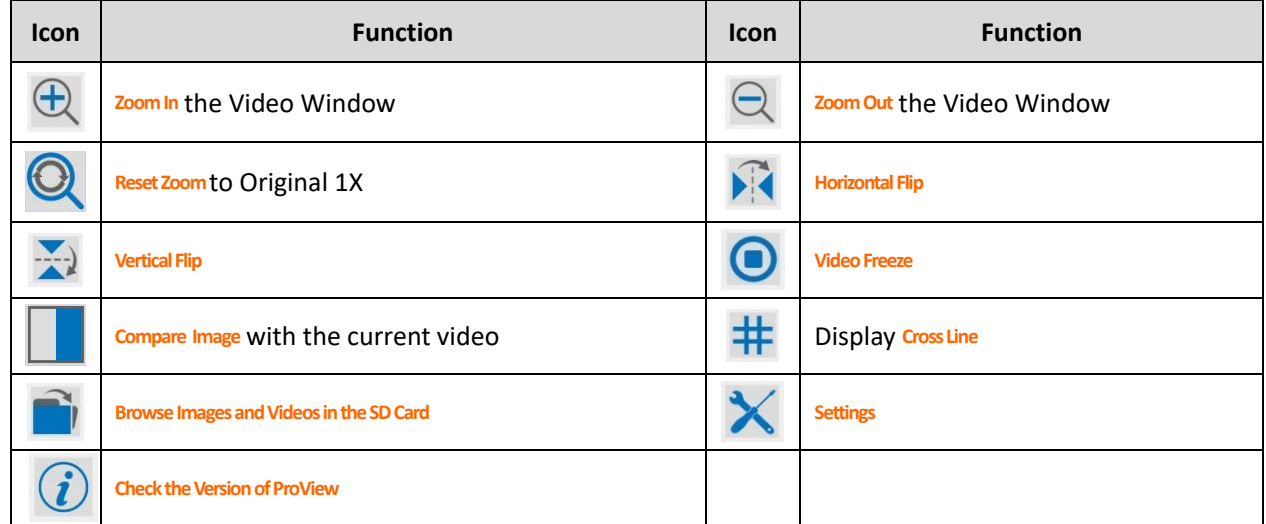

The  $X$  Setting function is relatively more complicated than the other functions. Here are more info about it:

| $\overline{\mathsf{x}}$                                           |                                                                                                    | Settings |       |         |
|-------------------------------------------------------------------|----------------------------------------------------------------------------------------------------|----------|-------|---------|
| Measurement<br>Magnification<br>SD Card<br>Language<br><b>RTC</b> | 中 Global<br>⊕ Calibration<br>中 Point<br>田 Angle<br>中 Arbitrary Line<br>田 Parallel<br>由 Horizontal Line<br>由 Vertical Line<br>电 Rectangle<br>电 Circle<br>中 Ellipse<br>电 Annulus<br>电 TwoCircles<br>国· And<br>中 Polygon<br>田 Curve |          |       |         |
|                                                                   |                                                                                                    |          |       | Default |
|                                                                   |                                                                                                    |          | Close | Apply   |

Figure 3 - Comprehensive Measurement Settings Page

**Global**: Used for setting digits behind the decimal point for measurement results;

**Calibration Line Width**:Used for defining width of the lines for calibration;

- **Color**: Used for defining color of the lines for calibration;
- **EndPoint** Type: Used for defining shape of the endpoints of lines for calibration: Null means no endpoints, rectangle means rectangle type of endpoints. It makes alignment more easily;

**Point, Angle, Line, Horizontal Line, Vertical Line, Rectangle, Circle, Ellipse, Annulus, Two Circles, Polygon, Curve**:

Left-click the  $\overline{\mathbb{F}}$  besides the measuring patterns mentioned above will unfold the corresponding attribute settings to set the individual property of the measuring objects.

| Measurement   |                       | Name | Resolution  | Clear All |
|---------------|-----------------------|------|-------------|-----------|
| Magnification | 100X<br>$\mathbf{1}$  |      | 18220000.00 | Delete    |
| SD Card       | $\overline{c}$<br>10X |      | 1850000.00  |           |
| Language      | 3<br>40X              |      | 7350000.00  |           |
|               |                       |      |             |           |

Figure 4 - Comprehensive Magnification Calibration Management Settings Page

- **Name**: Names such as 10X, 40X, 100X are based on magnification of the microscopes. For continuous zoom microscopes, ensure that the selected magnification coincides with the scale alignment line on the microscope zoom knob;
- **Resolution**: Pixels per meter. Devices like microscopes have high resolution value;
- **Clear All:** Click the Clear All button will clear the calibrated magnifications and resolutions;
- **Delete**: Click **Delete** to delete the selected item for specific resolution;

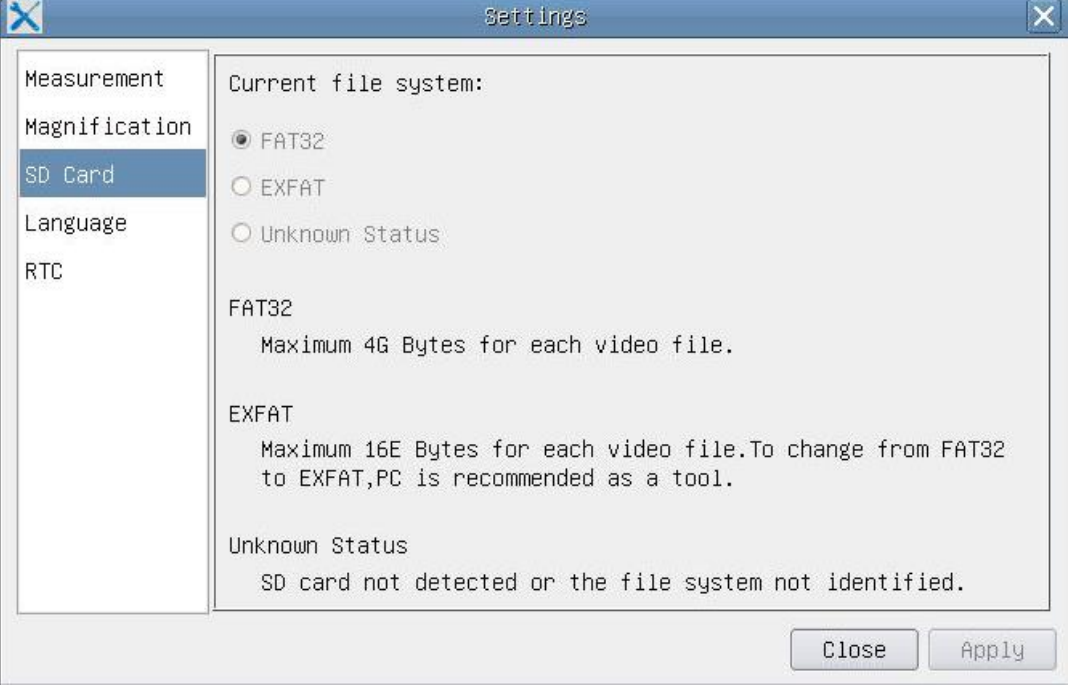

Figure 5 - Comprehensive Setting of SD Card Setting Page

**Current File System**: The maximum file **FAT32** can store is of 4G Bytes; for **EXFAT**, it's 2048G Bytes. Suggest converting **FAT32** file into **EXFAT** format on a PC; **Unknown Status**: SD card not detected or the file system is not identified;

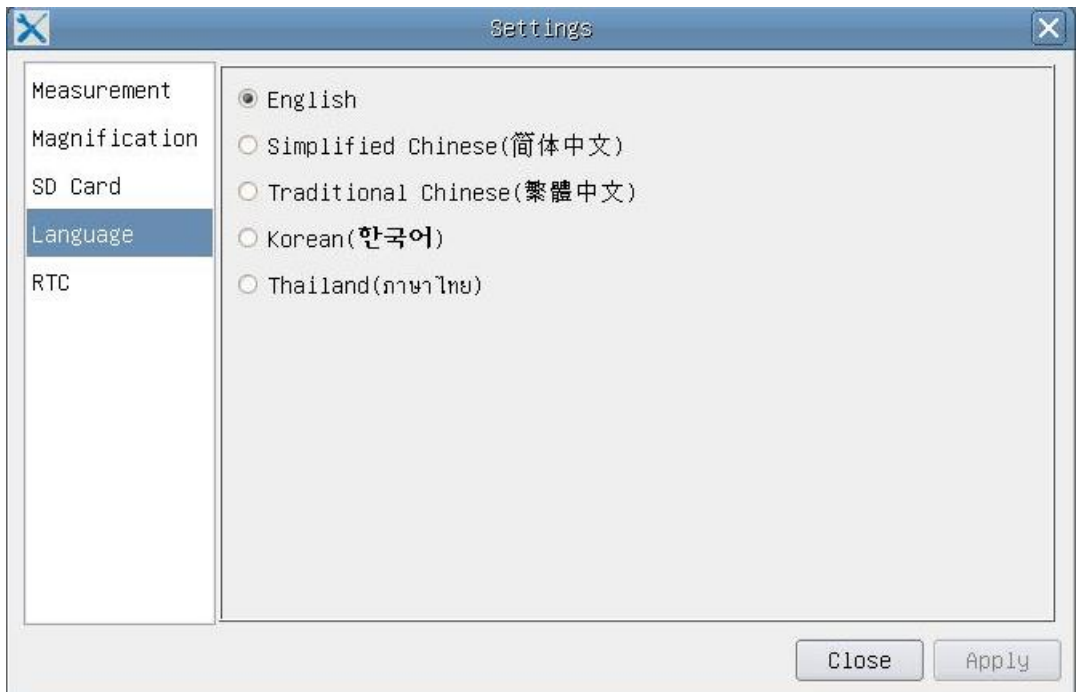

Figure 6 - C-HP Comprehensive Setting of Language Selection Setting Page

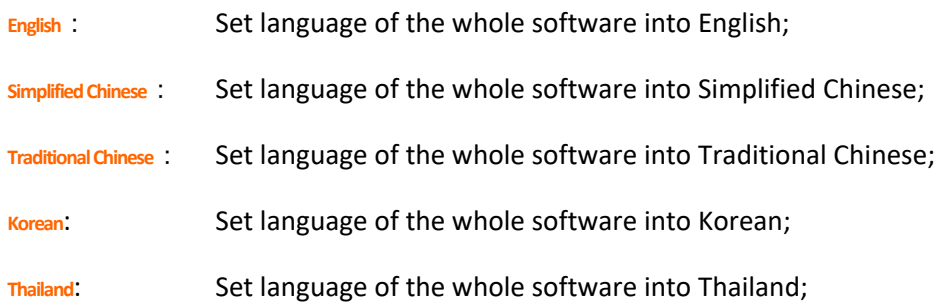

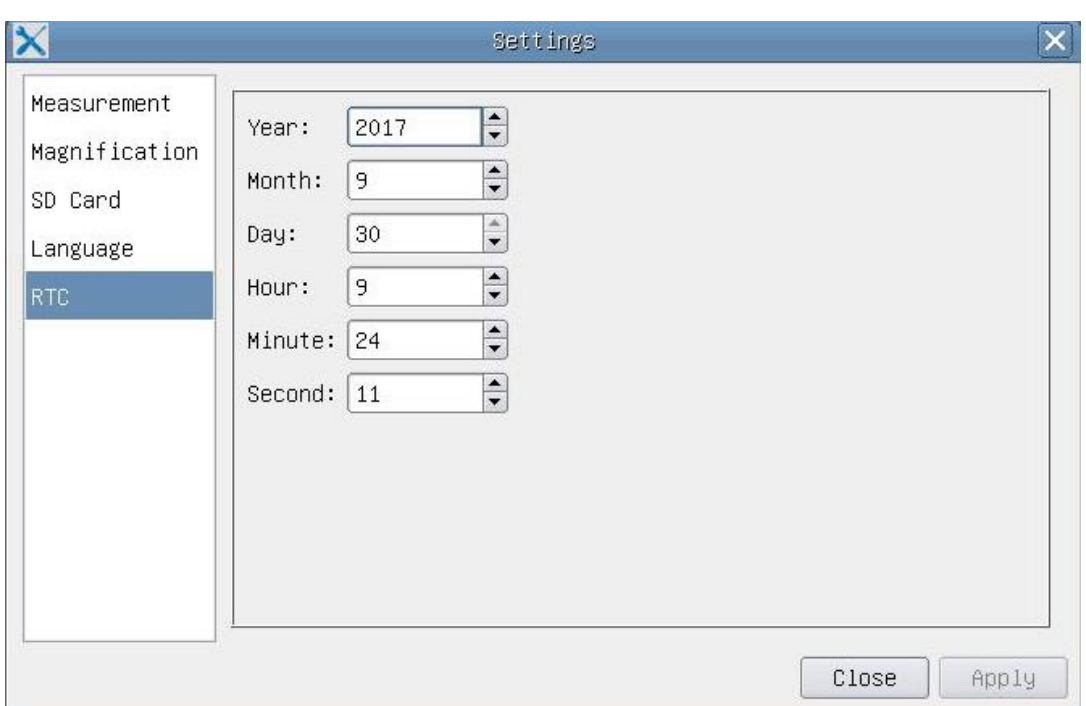

Figure 7 - The Real Time Clock Setting

- **Year**: Current Year
- **Month**: Current Month
- **Day**: Current Day
- **Hour**: Current Hour
- **Minute**: Current Minute
- **Second**: Current Second

## <span id="page-11-0"></span>**2.3 The Measurement Toolbar on the Upper Side of the Video Window**

The **Measurement Toolbar** will pop up when moving mouse cursor to any place near the upper side of the video window. Here are the introduction of the various functions on the **Measurement Toolbar**:

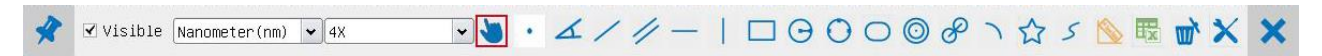

### Figure 8 - The Measurement Toolbar Button on the Upper Side of the Video window

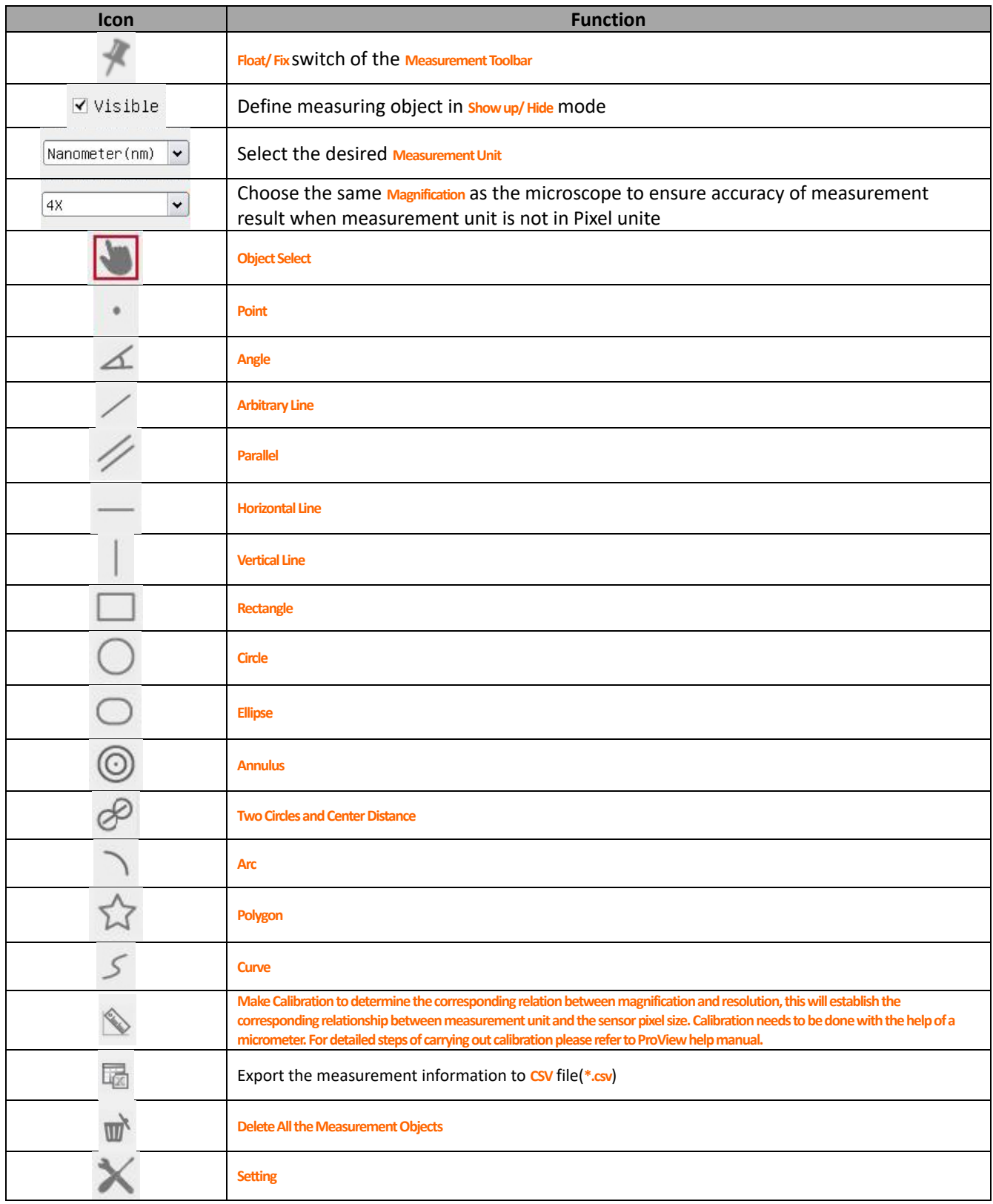

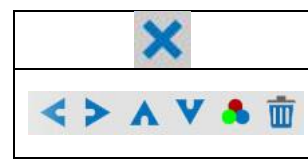

**Exit from Current Measurement Mode**

When the measurement ends, left-click on a single measuring object and the **Object Location & Properties Control Bar** will show up. The icons on the control bar mean **Move Left**, **Move Right**, **Move Up**, **Move Down**, **Color Adjustment** and **Delete**.

**Note**:

1) When user left-clicks *Display/Hide* button <sup>\*</sup> on the *Measurement Toolbar*, the *Measurement Toolbar* will be fixed. In this case the **Camera Control Panel** will not pop up automatically even if moving mouse cursor to the left side of the video window. Only when users left click the **X** button on the Measurement Toolbar to exit from the measurement mode will they be able to doing other operations in the **Camera Control Panel**, the **Auto Focus Control Panel** or the **Synthesis Camera Control Toolbar**.

2) When a specific measuring object is selected during the measuring process, the **Object Location & Attributes Control Bar**

 $\prec$  > A  $\vee$  A  $\bar{w}$   $\sin$   $\sin$   $\sin$  appear for changing the object location and properties of the selected objects

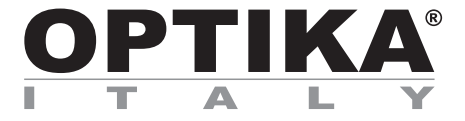

**Telecamere HDMI – Serie H**

# **MANUALE D'ISTRUZIONI**

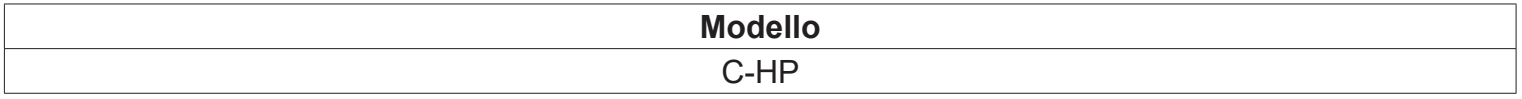

v 1.0 2018

 $C<sub>f</sub>$ 

# Sommario

C-HP

Telecamera CMOS con passo "C" HDMI+USB

### Manuale di lstruzioni

- 1 C-HP Caratteristiche Principali
- 1.1 Modalità Video USB
- 1.2 Modalità HDMI
- 2 Breve introduzione all'interfaccia Utente della C-HP e sue funzioni
- 2.1 Il Pannello di Controllo Camera sul lato sinistro del monitor
- 2.2 Icone e Funzioni Della Barra degli Strumenti Controllo Camera nella perte inferiore del monitor
- 2.3 La Barra degli Strumenti Misurazioni nella parte superiore del monitor

# **1 C-HP - Caratteristiche Principali**

La C-HP è una telecamera CMOS ad interfaccia multipla (HDMI + USB2.0 + SD card). HDMI e USB2.0 vengono usati come interfaccia trasferimento dati ad un monitor HDMI o ad un computer.

Nell'interfaccia HDMI, il **Pannello di Controllo Telecamera** + **Barra degli strumenti Misurazione** e la **Barra degli strumenti Controllo Camera** sono in sovraimpressione sul monitor HDMI quando il mouse si sposta sulla zona del monitor corrispondente; in questo caso il mouse USB viene usato per impostare i parametri della telecamera, navigare e confrontare le immagini acquisite, riprodurre video, ed eseguire misurazioni.

Nell'interfaccia**USB Video**, collegare il cavo micro USB nel connettore **USB video** posto sul pannello della telecamera e in una porta USB del computer; a questo punto l'immagine verrà trasferita al computer tramite il software ProView. Con ProView, si potrà controllare la telecamera, elaborare video ed immagini esattamente come per tutte le altre telecamere della serie di OPTIKA.

Le caratteristiche principali della C-HP sono le seguenti:

Per l'interfaccia HDMI:

- Telecamera passo "C" (HDMI + USB + SD card) con sensore Sony CMOS ad alta sensibilità;
- Uscita contemporanea HDMI & USB;
- Controllo via mouse integrato;
- Controllo integrato di cattura immagine e video su SD card;
- Pannello di controllo della telecamera incorporato, che include controllo di esposizione (manuale/auto)/guadagno, bilanciamento del bianco (bloccabile), regolazione colori, nitidezza;
- Misurazione su immagini e video integrato;
- Barra degli strumenti integrata che include zoom, ribaltamento immagine, confronto, freeze, croce, funzioni di ricerca immagine;
- Ricerca, visualizzazione e riproduzione di immagini e video integrata;
- Orologio in tempo reale(RTC)

Per l'interfaccia USB Video:

- Motore a colori Ultra-fine con perfetta capacità di riproduzione del colore (USB);
- Software di elaborazione per immagini e video ProView, che incorpora elaborazioni professionali quali misurazioni 2D, HDR, composizione immagini, EDF (Extended Depth of Focus), segmentazione e conta di immagini, sovrapposizione immagini, composizione colori e denoising (USB);
- Supporta protocolli UVC standard per Windows/Linux/Mac(USB);

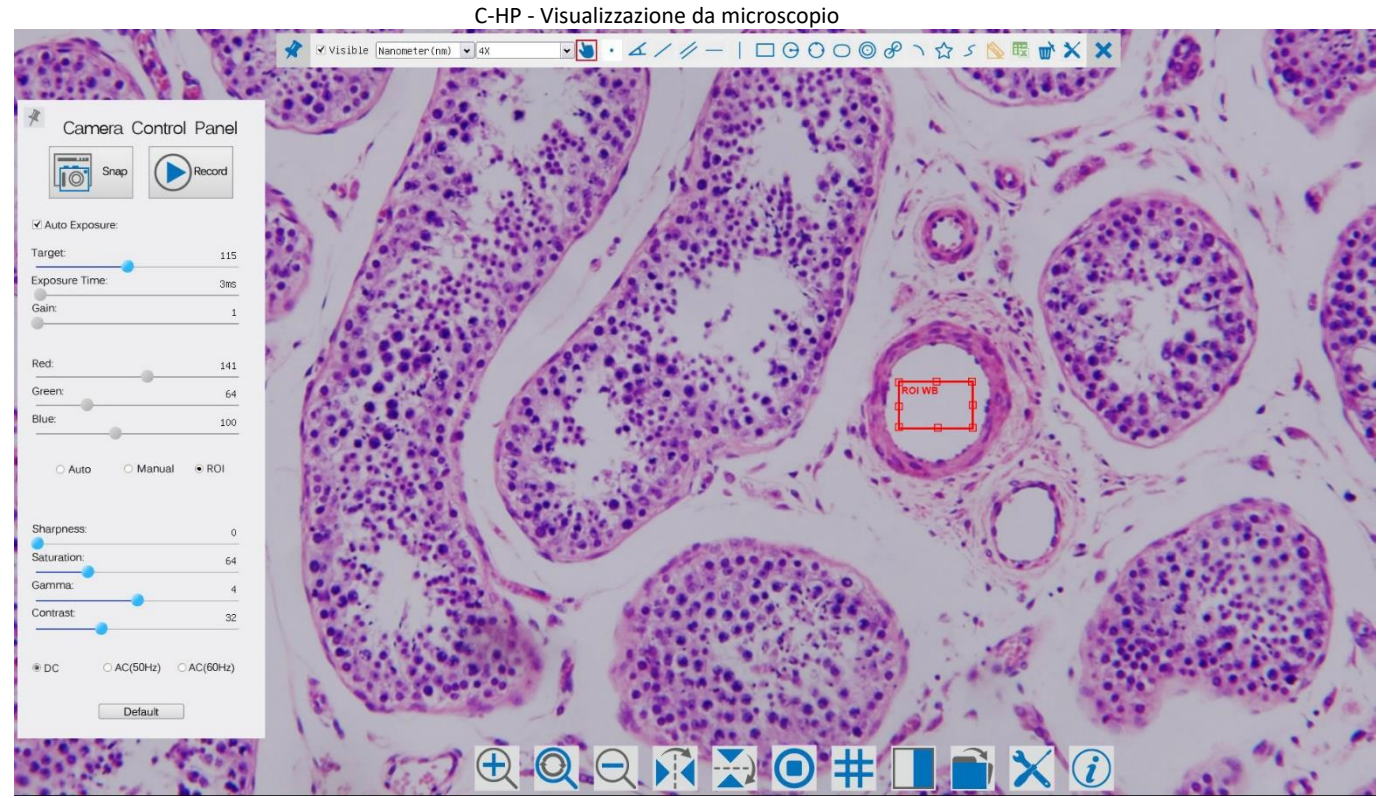

C-HP - Software Interfaccia Utente per Controllo via Mouse

#### Istruzioni rapide per la telecamera C-HP

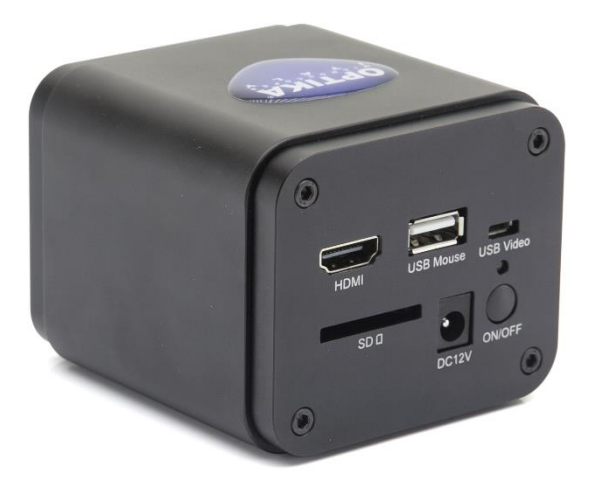

Figura 9 – Pannello posteriore della C-HP

Prima di accendere la telecamera, collegare l'adattatore passo "C" alla telecamera e inserire l'adattatore sulla porta trinoculare del microscopio.

## **1.1 Modalità Video USB**

- 5. Collegare il cavo di alimentazione **12V/ 1A** nel connettore DC 12V per alimentare la camera. Il **LED Indicator** diventerà rosso;
- 6. Premere il tasto **ON/OFF** per accendere la camera; il **LED Indicator** diventerà blu;
- 7. Collegare il cavo USB in dotazione con la camera nella porta **USB Video** per collegare l'uscita video al computer;
- 8. Avviare il software *ProView*, attivare *CHP* cliccando il nome della telecamera nell'elenco *Camera List*. Per maggiori dettagli consultare il manuale di istruzioni di **ProView**;

### **1.2 Modalità HDMI**

- 9. Collegare il cavo HDMI nella porta **HDMI** per collegare la camera CHP al monitor HDMI;
- 10. Collegare il mouse USB nella porta **USB Mouse** per ottenere il controllo della camera mediante il software integrato ProView;
- 11. Collegare il cavo di alimentazione **12V/ 1A** nel connettore DC 12V per alimentare la camera. Il **LED Indicator** diventerà rosso;
- 12. Inserire la scheda SD nella fessura **SD** per salvare immagini e video acquisiti;
- 13. Premere il tasto **ON/OFF** per accendere la camera; il **LED Indicator** diventerà blu;
- 14. Muovere il cursore del mouse sul lato sinistro della finestra video; apparirà il **Pannello di Controllo Camera**. Include **Manual/ Automatic Exposure**, **White Balance**, **Sharpness** ed altre funzioni, consultare il paragrafo 2.1 per maggiori dettagli;
- 15. Muovere il cursore del mouse sulla parte bassa della finestra video e apparirà una **Barra degli Strumenti Controllo Camera**. Sono possibili operazioni quali **Zoom In**, **Zoom Out**, **Flip**, **Freeze**, **Cross Line**, **Comparison** ed altre. Consultare il paragrafo [2.2](#page-7-0) per maggiori dettagli;
- 16. Muovere il cursore del mouse sulla parte alta della finestra video; apparirà una **Barra degli Strumenti Misurazioni** con funzioni di calibrazione e di altri strumenti di misura, consultare il paragrafo 2.3 per maggiori dettagli. I dati delle misurazioni possono essere esportati con formato **\*.CSV**.

# **2 Breve introduzione all'interfaccia Utente della C-HP e sue funzioni**

L'Interfaccia Utente **C-HP** mostrata in Fig. 2 include un **Pannello di Controllo Camera** sul lato sinistro del video, una **Barra degli StrumentiMisurazioni** nella parte alta del video ed una **Barra degli Strumenti Controllo Camera** nella parte inferiore.

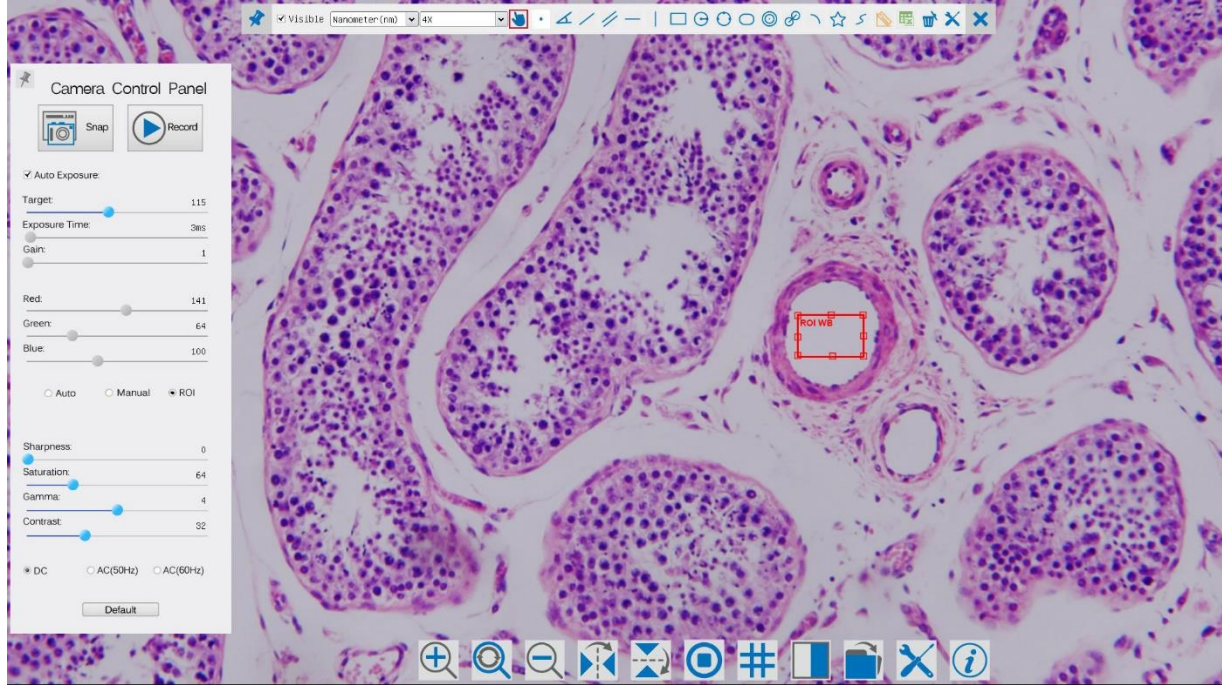

Figura 10 – L'Interfaccia Utente del Controllo Camera C-HP

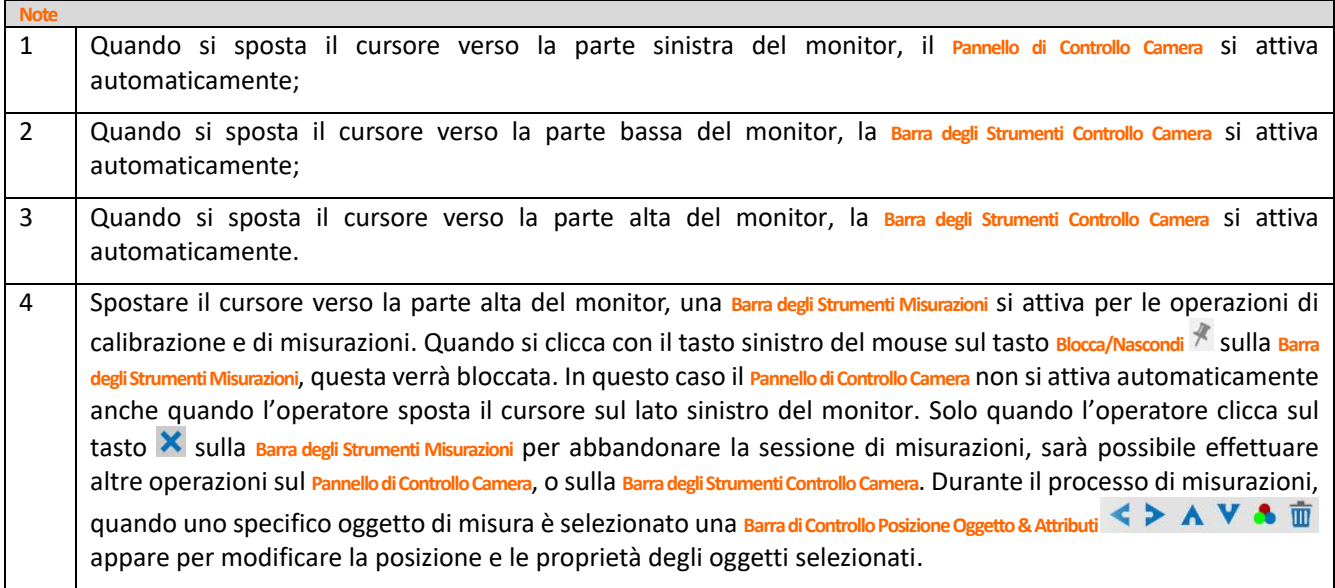

## **2.1 Il Pannello di Controllo Camera sul lato sinistro del monitor**

Il **Pannello di Controllo Camera** controlla la camera per ottenere la migliore qualità dell'immagine in funzione dell'applicazione specifica. Appare automaticamente quando il cursore del mouse viene spostato nella parte sinistra del monitor (durante la sessione di misura il **Pannello di Controllo Camera** non si attiva. Solo quando la sessione di misura è terminata il **Pannello di Controllo Camera** si attiva muovendo il cursore del nella parte sinistra del monitor). Fare

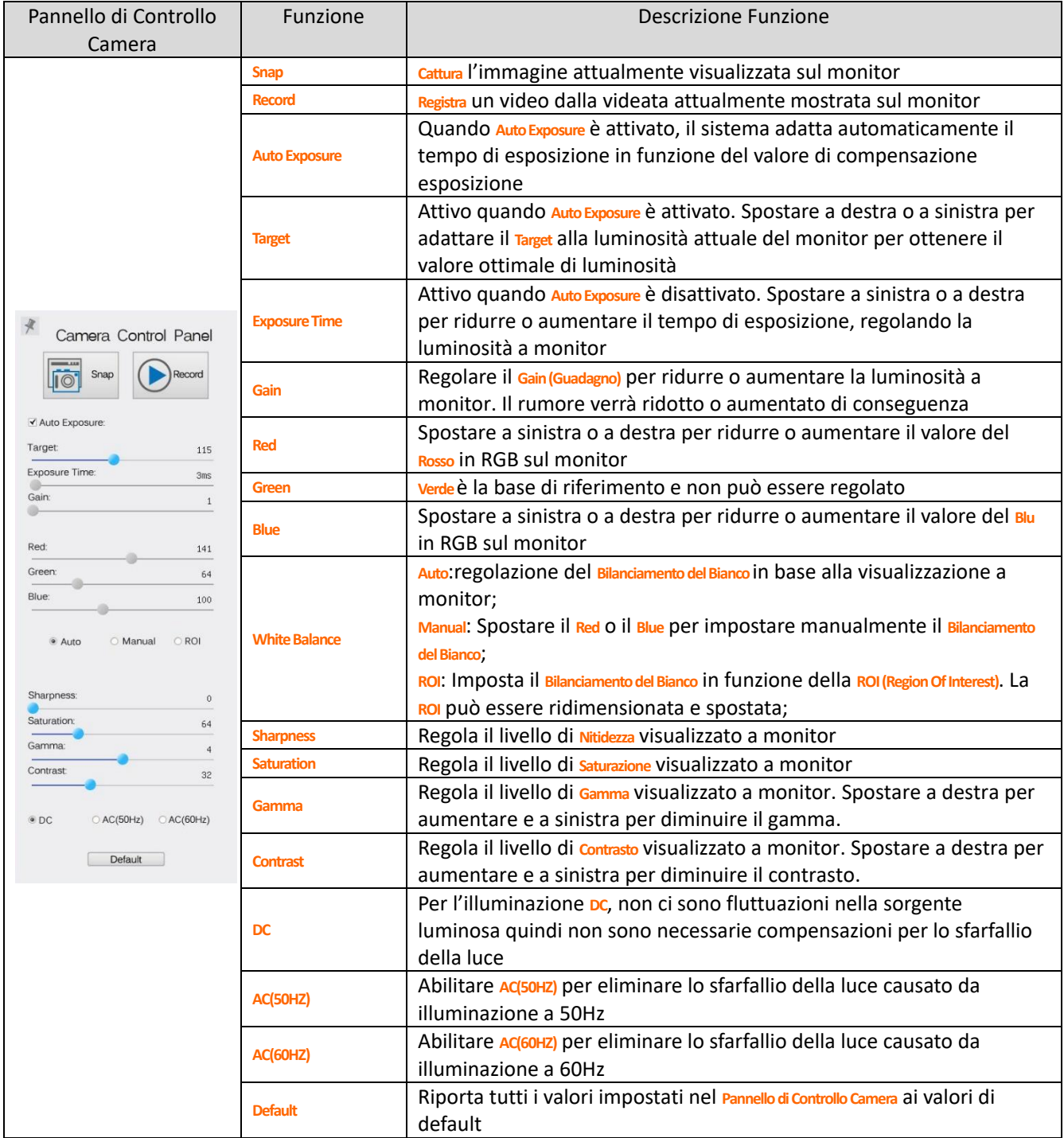

doppio clic sul tasto per attivare la funzione **Mostra/Nascondi Automaticamente** del **Pannello di Controllo Camera**;

## **2.2 Icone e Funzioni Della Barra degli Strumenti Controllo Camera nella parte inferiore del monitor**

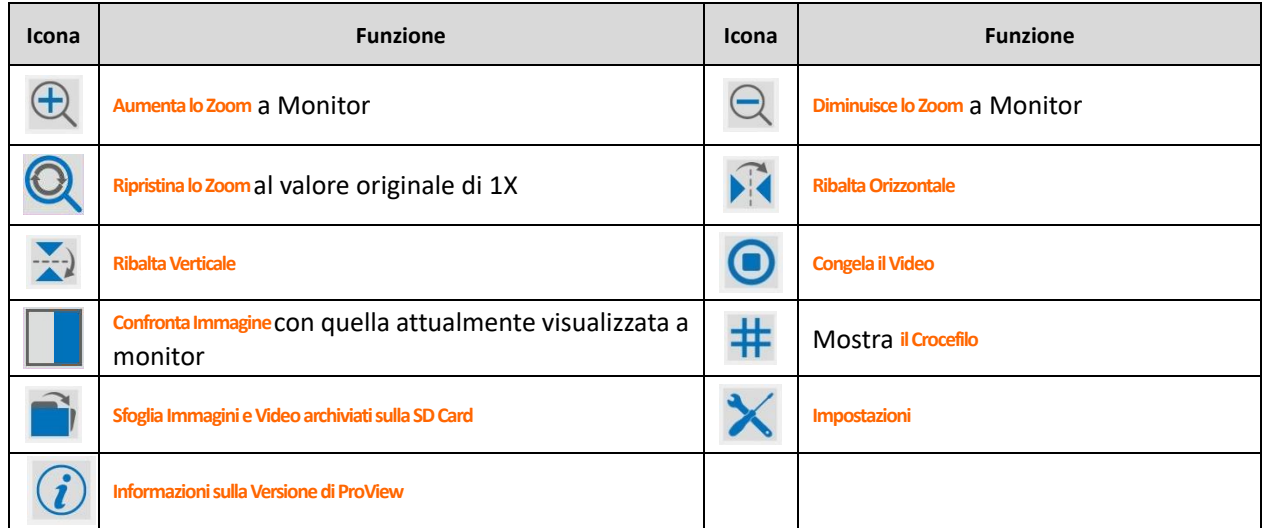

Le funzioni di Impostazioni  $\overline{\mathsf{X}}$ sono un pochino più complicate rispetto alle altre funzioni. Di seguito alcune informazioni aggiuntive in merito:

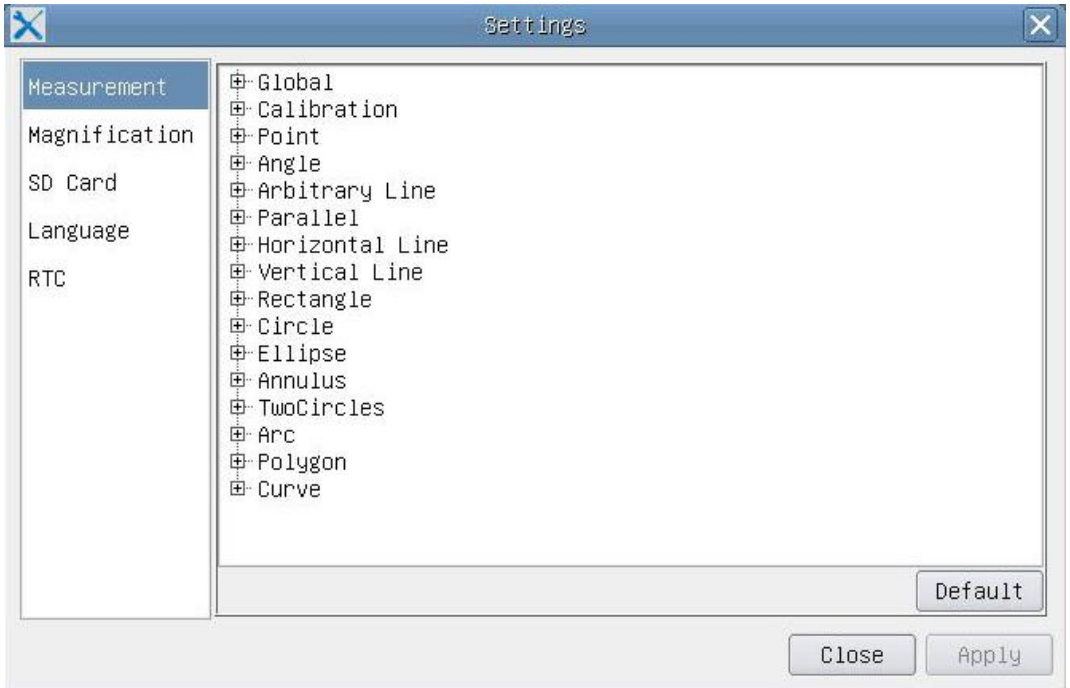

Figura 11 – Pagina di Impostazioni Misurazioni

**Global**: Usato per impostare il numero di decimali dopo la virgola;

**Calibration Line Width**:Usato per definire lo spessore delle linee di calibrazione;

- **Color**: Usato per definire il colore delle linee di calibrazione;
- **EndPoint** Tipo: Usato per definire la forma dei punti terminali delle line di calibrazione: Null indica nessun punto terminale, Rectangle indica un terminale rettangolare. Consente un allineamento più semplice;

**Point, Angle, Line, Horizontal Line, Vertical Line, Rectangle, Circle, Ellipse, Annulus, Two Circles, Polygon, Curve**:

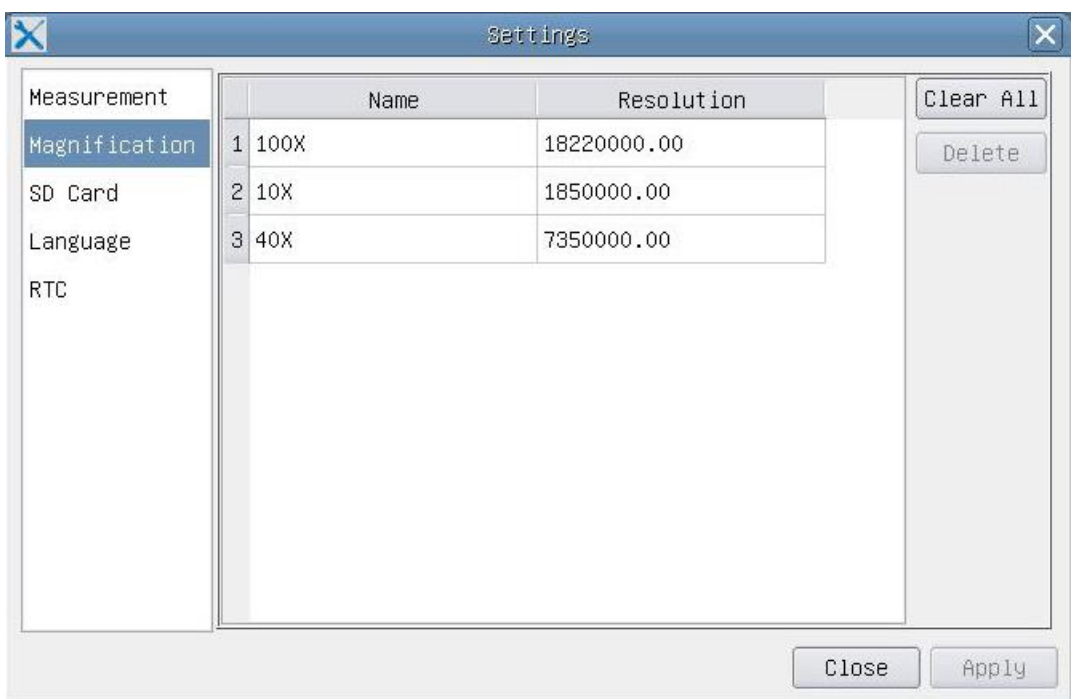

Fare clic col tasto sinistro del mouse su **a ccanto al modello di misura indicato sopra per** elencare le impostazioni relative per impostare le singole proprietà delle varie misurazioni.

Figure 12 - Pagina di Impostazioni degli Ingrandimenti di Calibrazione

- **Name**: I nomi 10X, 40X, 100X sono basati sugli ingrandimenti del microscopio. Per microscopi con zoom in continuo, verificare che l'ingrandimento selezionato coincida con la scala sul selettore del microscopio;
- **Resolution**: Pixels per metro. Dispositivi quali i microscopi hanno alti valori di risoluzione;
- **Clear All**: Cliccare il tasto **Clear All** per eliminare gli ingrandimenti calibrati e le risoluzioni;
- **Delete**: Cliccare il tasto **Delete** per eliminare l'item selezionato per quella specifica risoluzione;

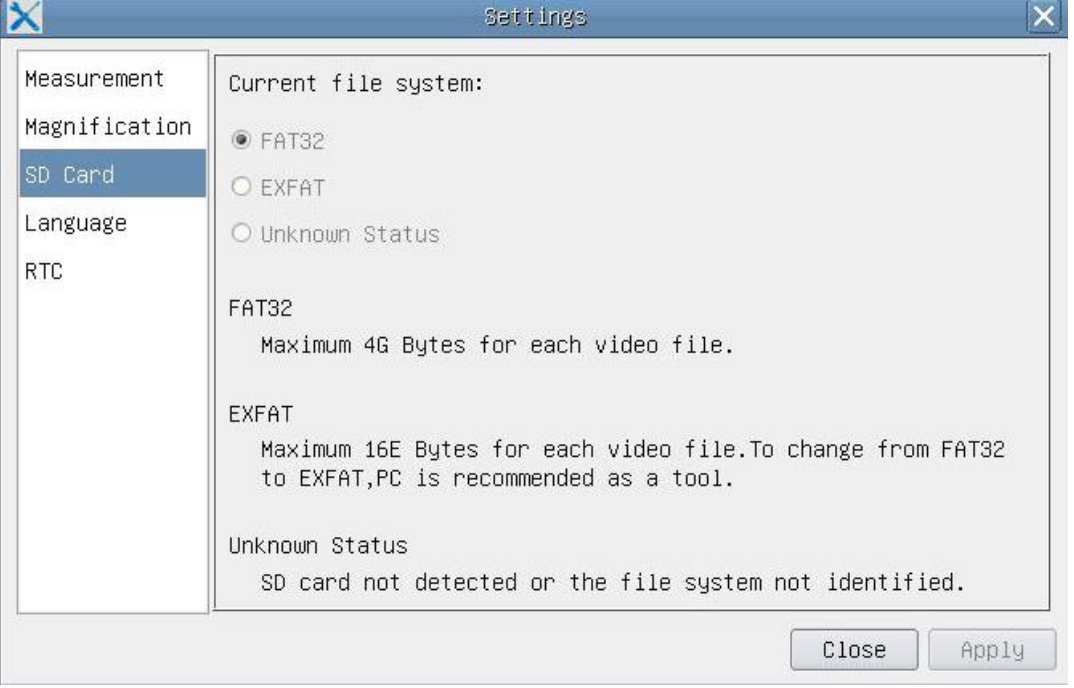

Figura 13 - Pagina di Impostazioni della SD

**Current File System**: la dimensione massima che un file **FAT32** può archiviare è 4G Bytes; per **EXFAT** è 2048G Bytes. Si suggerisce di convertire un file **FAT32** in format **EXFAT** su PC; **Unknown Status**: SD card non rilevata o il file di Sistema non è identificato;

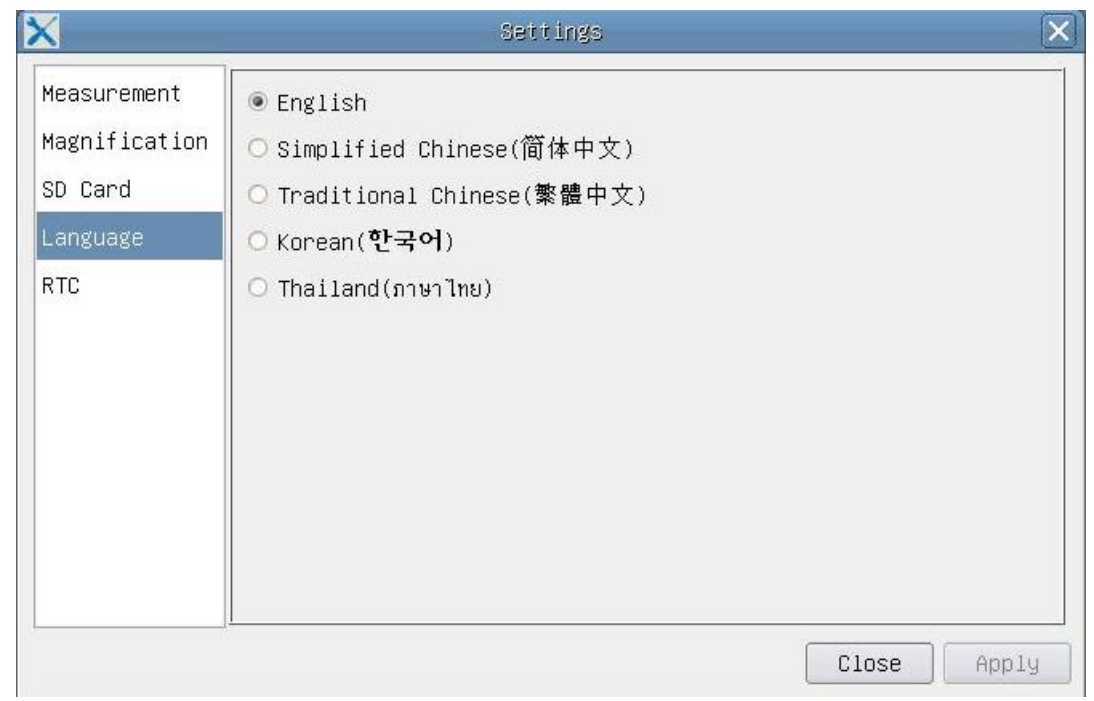

Figura 14 - Pagina di Impostazioni della Selezione Lingue

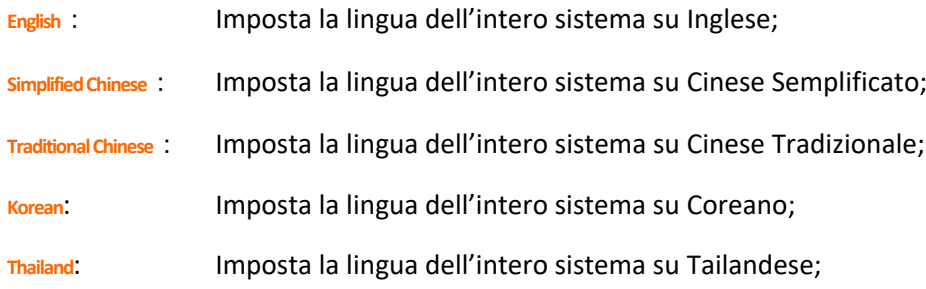

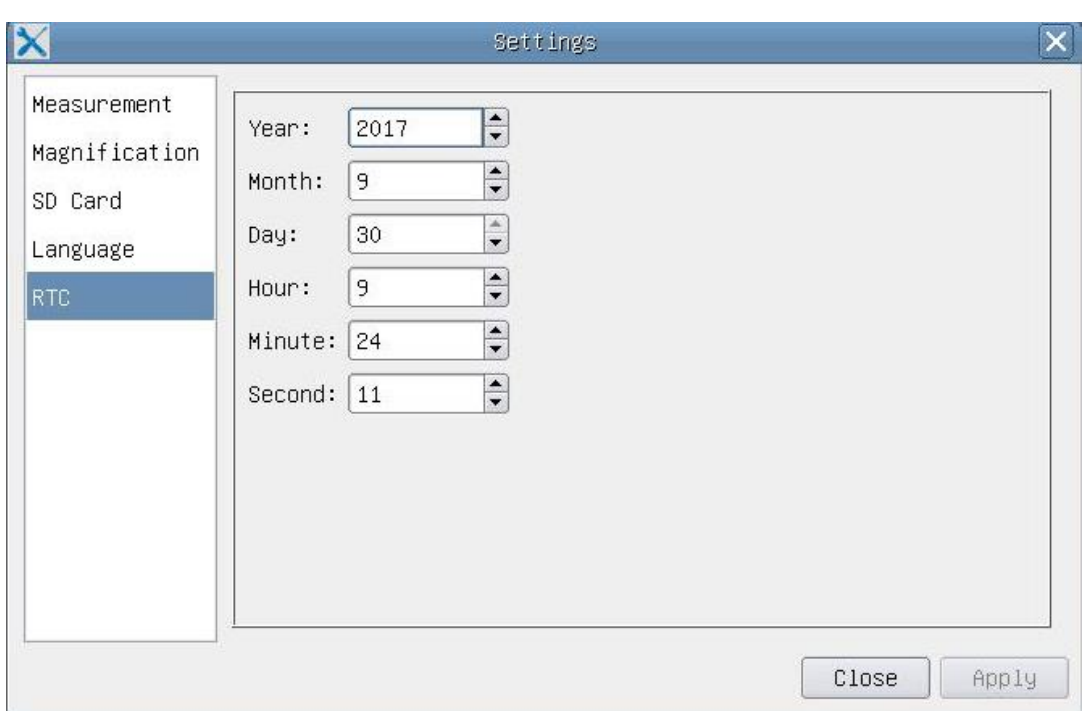

Figura 15 – Impostazioni dell'Orologio in Tempo Reale (RTC)

- **Year**: Anno Attuale
- **Month**: Mese Attuale
- **Day**: Giorno Attuale
- **Hour**: Ora Attuale
- **Minute**: Minuti Attuali
- **Second**: Secondi Attuali

## **2.3 La Barra degli Strumenti Misurazioni nella parte superiore del monitor**

La **Barra degli Strumenti Misurazioni** appare quando si sposta il cursore in un qualsiasi punto vicino alla parte superiore del monitor. Ecco le varie funzioni della **Barra degli Strumenti Misurazioni**:

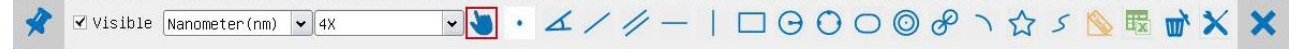

Figura 16 – La Barra degli Strumenti Misurazioni

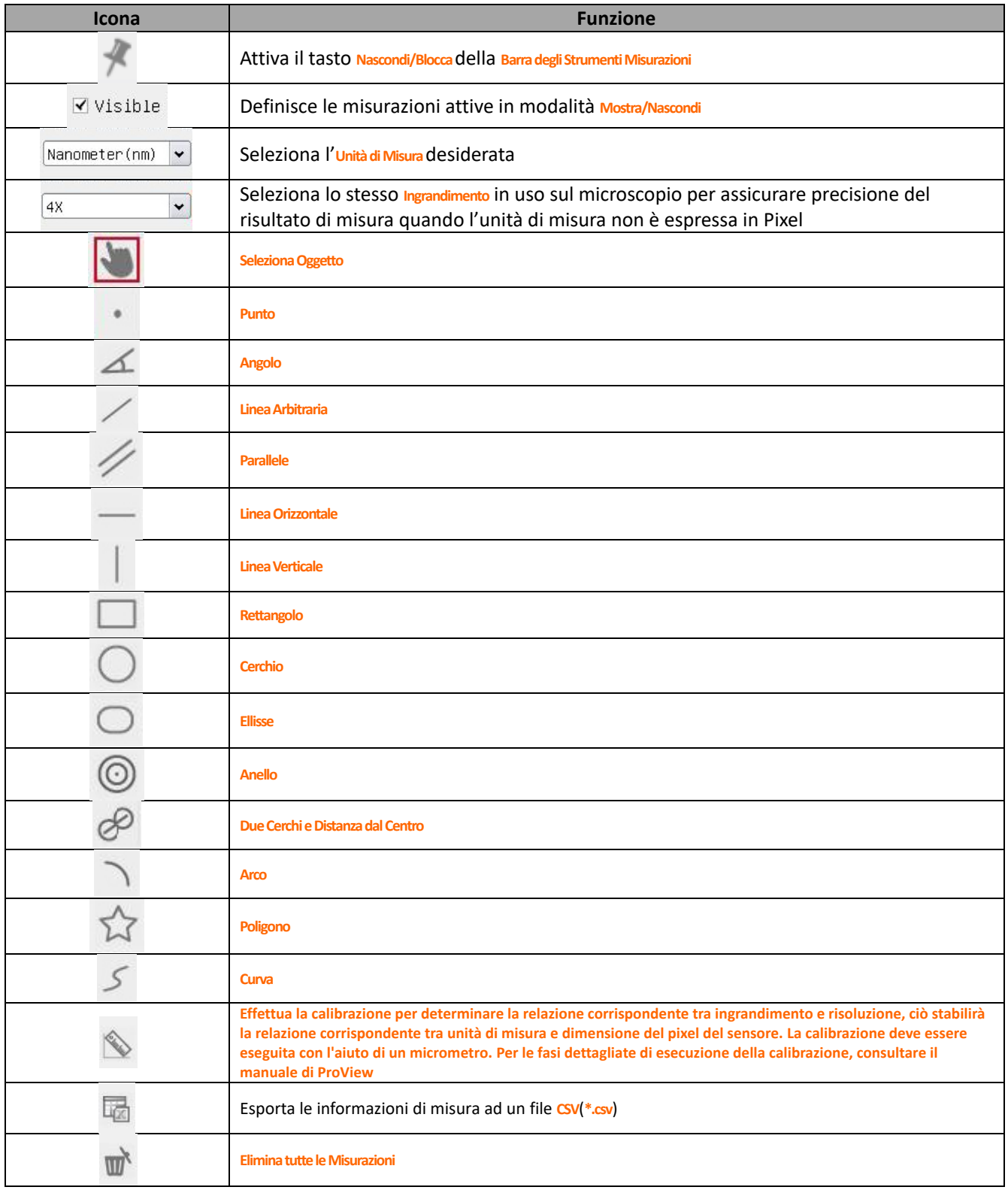

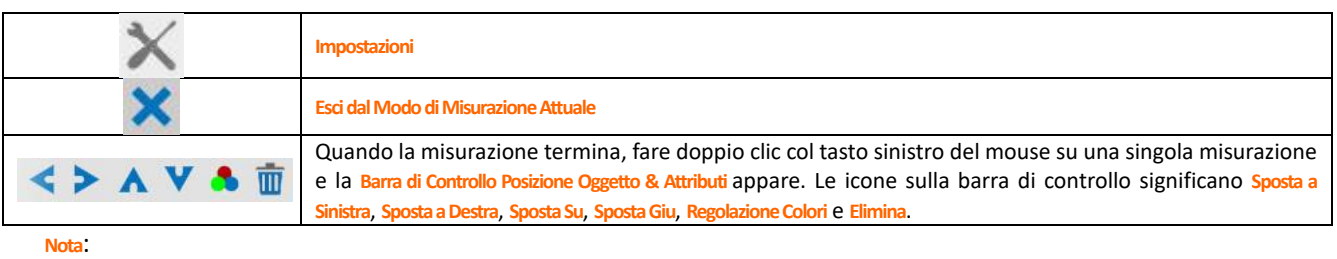

1) Quando l'utilizzatore clicca con il tasto sinistro del mouse il tasto Mostra/Nascondi<sup> \*</sup> sulla Barra degli Strumenti Misurazioni, la **Barra degli Strumenti Misurazioni** viene bloccata. In questo caso il **Pannello di Controllo Camera** non si attiva automaticamente anche se si sposta il cursore del mouse sulla parte sinistra del monitor. Solo quando l'utilizzatore clicca con il tasto sinistro del mouse il tasto **X** sulla Barra degli Strumenti Misurazioni per uscire dalla modalità misurazione, sarà possibile effettuare altre operazioni nel **Pannello di Controllo Camera** o nella **Barra degli Strumenti Controllo Camera**.

2) Quando uno specifico oggetto di misura viene selezionato durante il processo di misura, la **Barra di Controllo Posizione Oggetto & Attributi r** < > A V <sup>&</sup> *III* appare per modificare la posizione e le proprietà degli oggetti selezionati.

## OPTIKA<sup>®</sup> S.r.l.

Via Rigla, 30 - 24010 Ponteranica (BG) - ITALIA Tel.: +39 035.571.392 - Fax: +39 035.571.435 info@optikamicroscopes.com - www.optikamicroscopes.com

**OPTIKA<sup>®</sup> Spain**<br>spain@optikamicroscopes.com

**OPTIKA® USA** usa@optikamicroscopes.com

**OPTIKA**<sup>*c*</sup> China china@optikamicroscopes.com

**OPTIKA**<sup>*India*</sup> india@optikamicroscopes.com